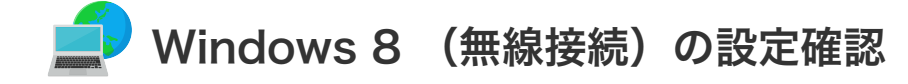

## **| Windows 8 (無線接続) の設定確認**

1. 「設定」をクリックします。

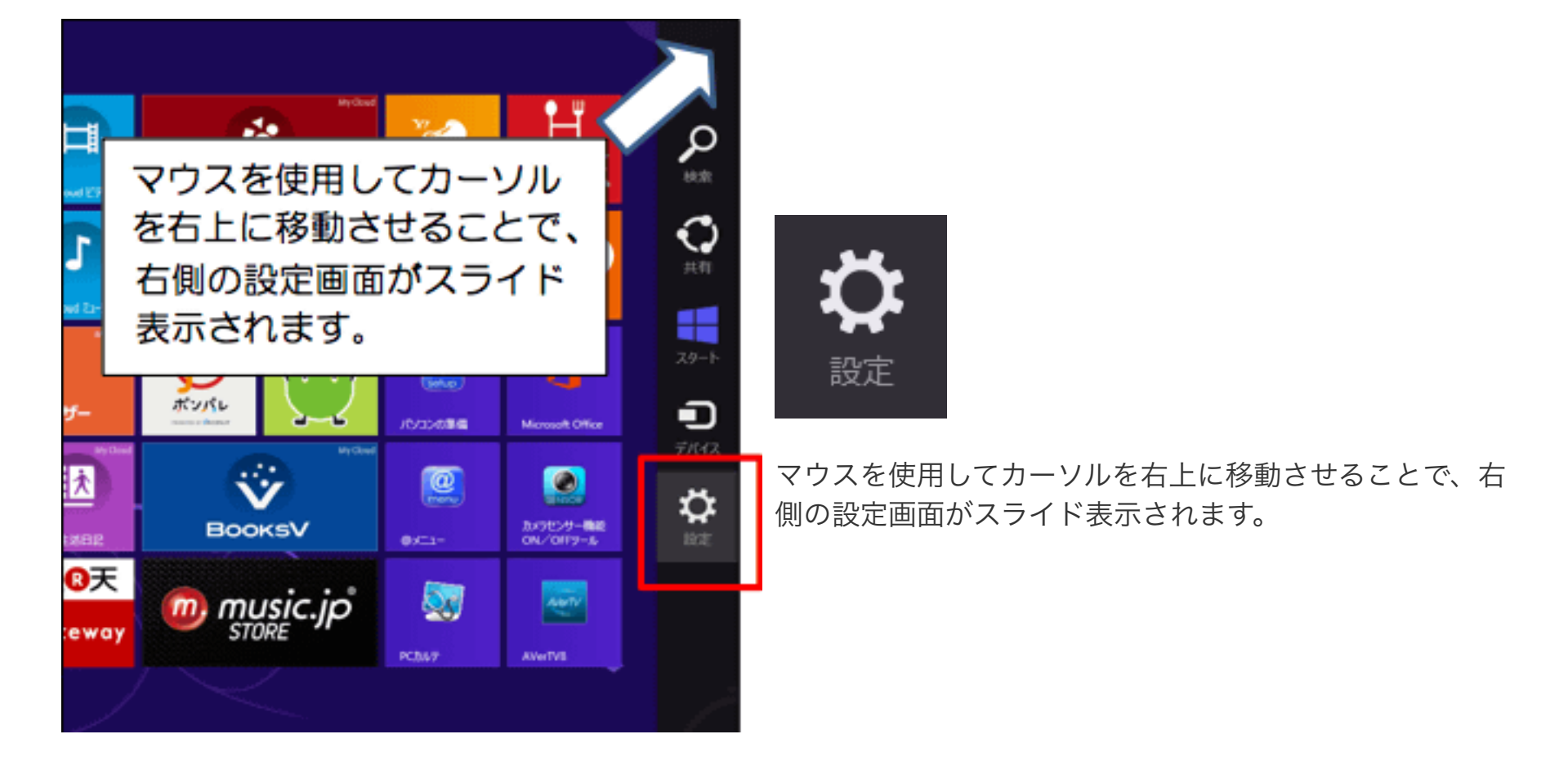

↑左記はネットワーク名はサンプル表示です。 実際のネットワーク名はそれぞれ異なります。

2. 「利用可能」をクリックします。

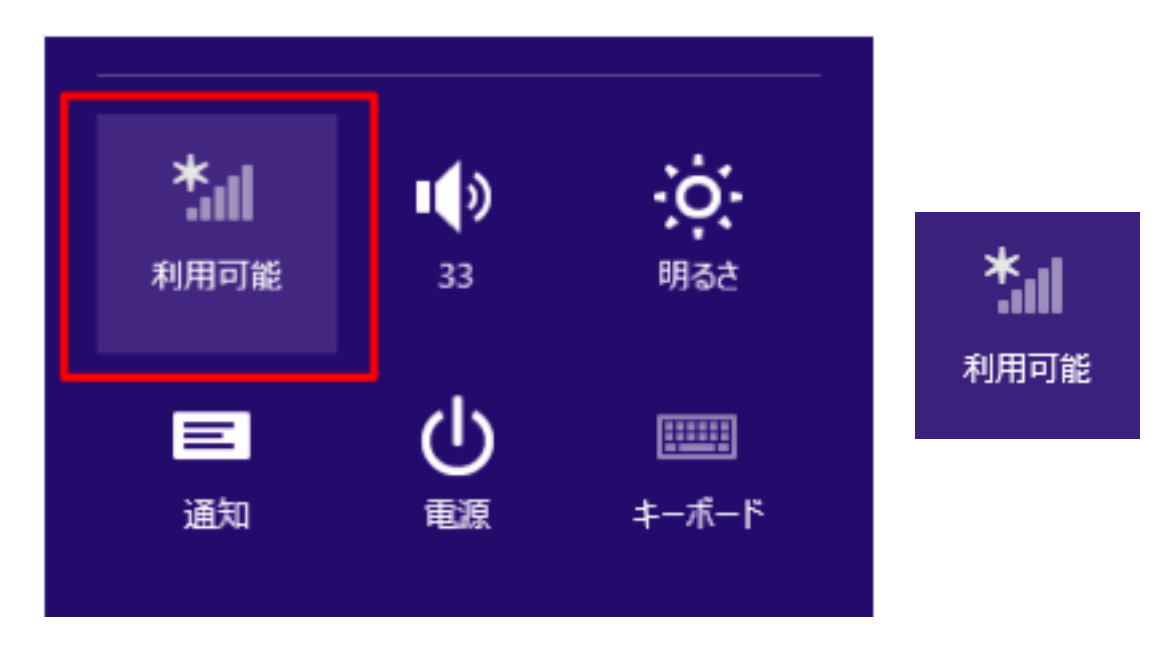

3. 現在利用可能なネットワーク一覧が表示されます。 ご自宅の無線LAN機器のネットワーク名を選択してください。

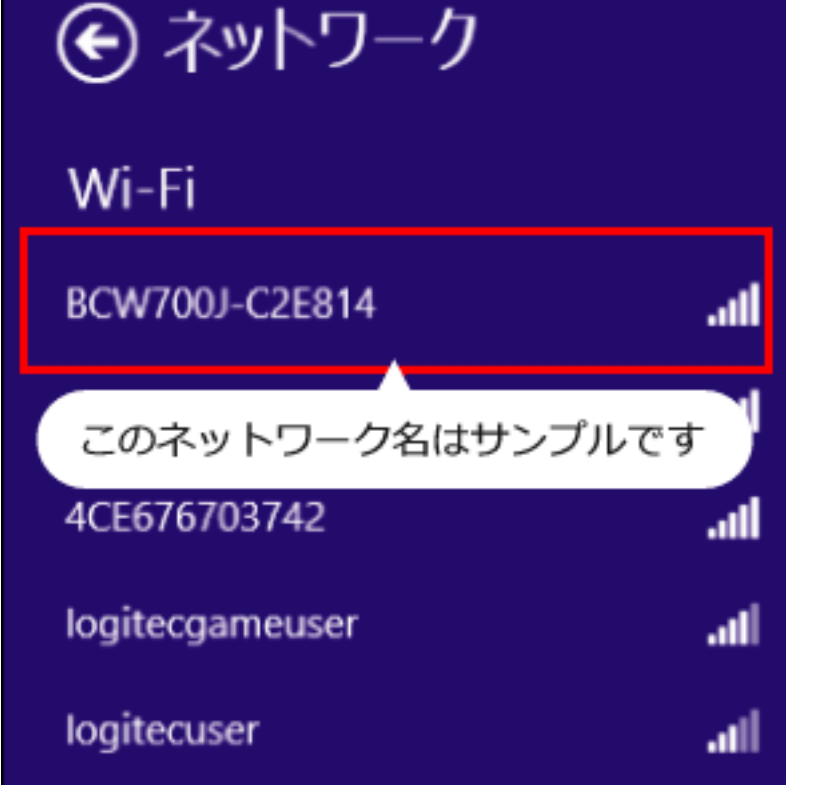

▲セキュリティキーをご自身で変更された場合はこの限 りではありません。

4. 「自動的に接続する」にチェックを入れ、「接続」をクリックします。

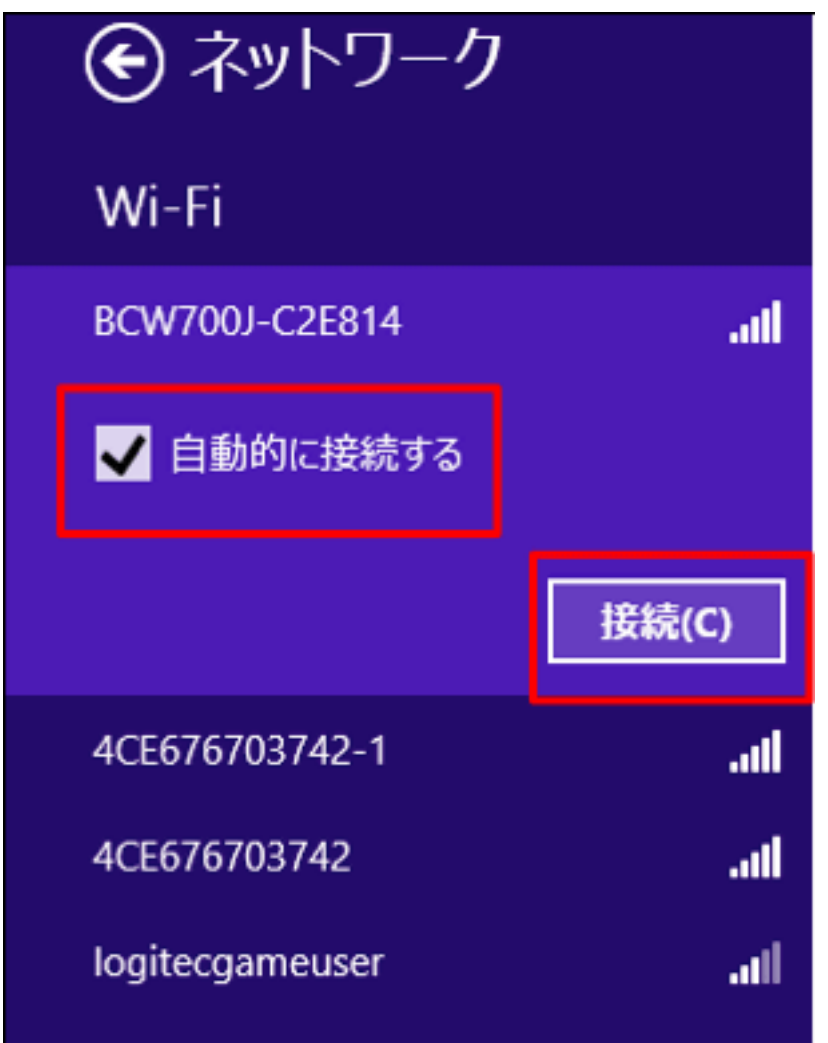

5. 「ネットワークセキュリティキー」を入力します。

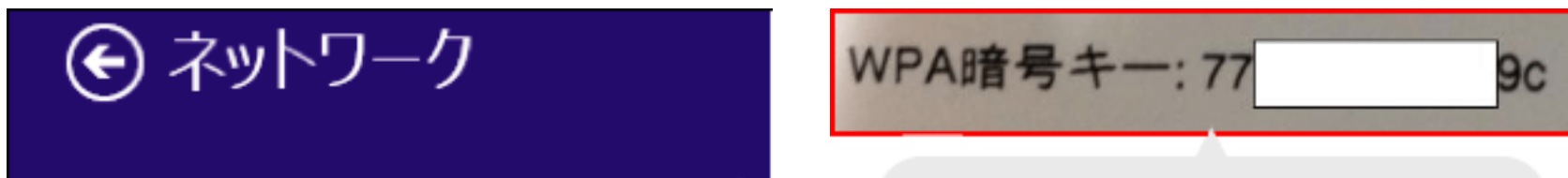

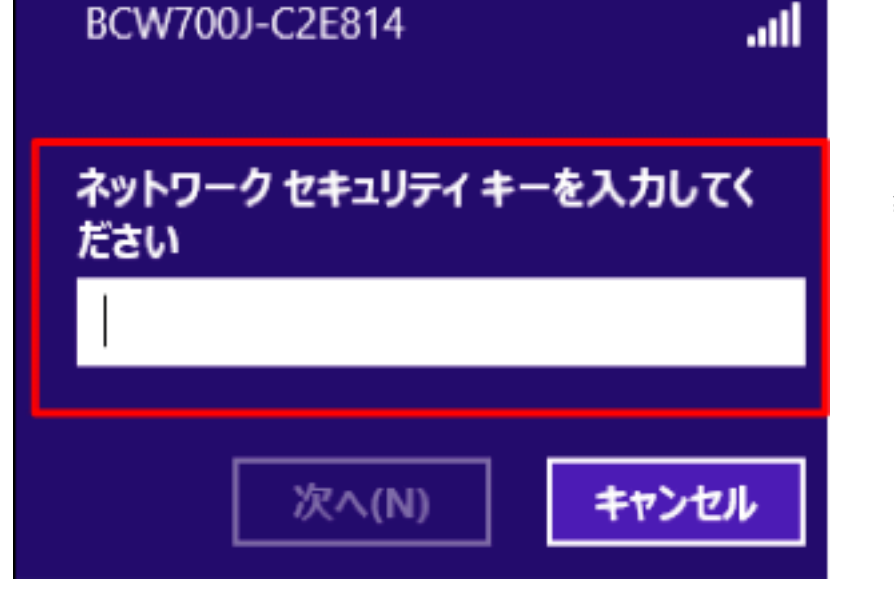

この暗号キーはサンプルです

ネットワークセキュリティキーは、お使いの無線LAN機器 の側面等に記載されているか、無線機器の設定マニュアル 等と併せて、そのキーが記載されたシール等が梱包されて います。

6. 「接続済み」となれば正しく接続できたことを示します。

以上で設定確認は完了です。

■続けてメール設定をされる場合は、[「メールを設定する前に」](https://www.anc-tv.co.jp/user/guide/net/az/az_ml_connection.pdf)へお進みください。

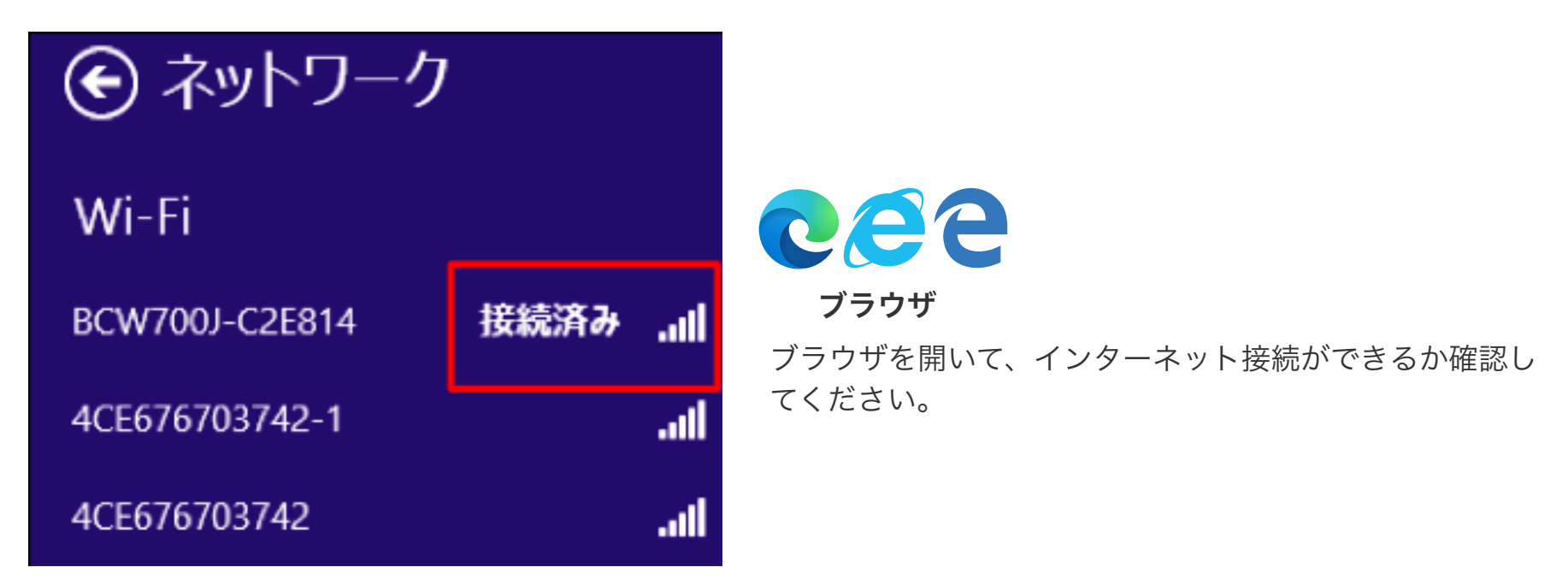